# **ANYWHERE Virtual Machines**

#### **[Armor Knowledge Base](http://100.64.215.25:8080/display/KBSS/Armor+Knowledge+Base)**

#### **Topics Discussed**

- [Review Virtual Machines](#page-0-0)
- [Review Details for a Specific Virtual Machine](#page-1-0)
- [Review Sub-Agent Health Details for a Virtual Machine](#page-2-0)
- [Add Tags and Notes to a Virtual Machine](#page-4-0)
- [Remove Tags and Notes from a Virtual Machine](#page-5-0)
- [Enable Auto-Removal of Inactive Virtual Machines](#page-5-1)
- [Export Usage Data](#page-5-2)

To fully use this screen, you must have the following permissions assigned to your account:

- Write Virtual Machines
- View Core License
- Read Utilization

After you sync your public cloud account with the Armor Management Portal (AMP), you can use the **Virtual Machines** screen to view the instances associated with your public cloud account.

Additionally, the Virtual Machines screen will display the security status of these instances. All instances for the synced public cloud account will be displayed; however, instances without the Anywhere agent will be labeled as **Unprotected**.

To sync your public cloud account with AMP, see [ANYWHERE Cloud Connections.](http://100.64.215.25:8080/display/KBSS/ANYWHERE+Cloud+Connections)

The **Cloud Connection** screen simply lists the synced public cloud account; the **Virtual Machines** screen lists all the instances listed in that public cloud account.

To learn how to install Armor Anywhere, see [Install Armor Anywhere.](http://100.64.215.25:8080/display/KBSS/ANYWHERE+Installation)

## <span id="page-0-0"></span>**Review Virtual Machines**

Δ

⊕

The **Virtual Machines** screen provides a high-level view of all of your virtual machines.

- 1. In the Armor Management Portal (AMP), in the left-side navigation, click **Infrastructure**.
- 2. Click **Virtual Machines**.
	- Search by Virtual Machine, Primary IP, or Tag.
	- Filter by Type, State, or Power Status.

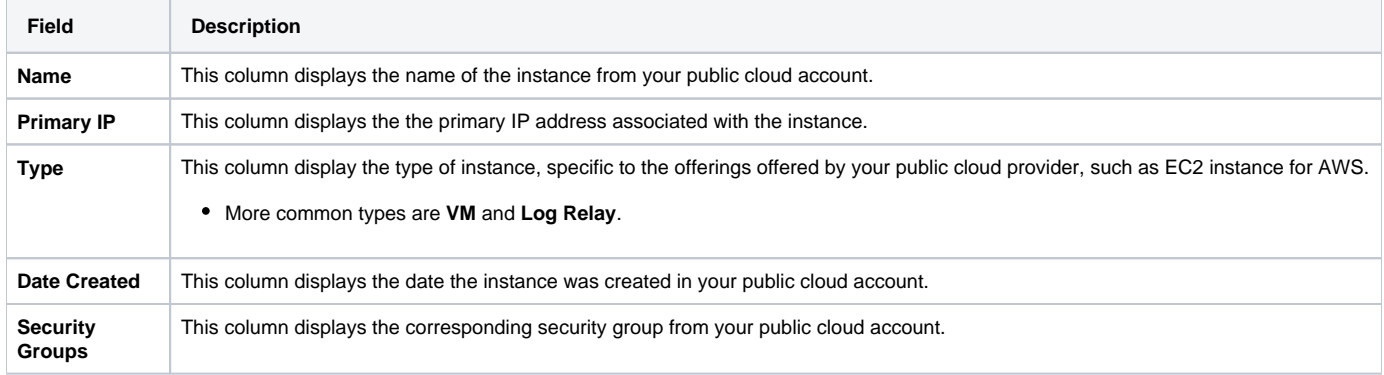

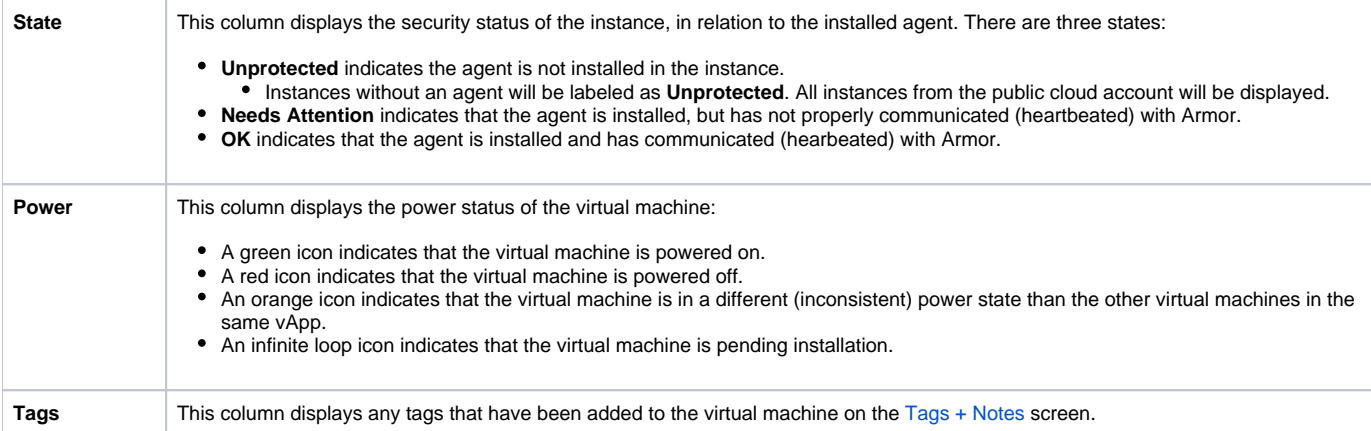

## <span id="page-1-0"></span>**Review Details for a Specific Virtual Machine**

From the **Virtual Machines** screen, you can access detailed information for each virtual machine.

- 1. In the Armor Management Portal (AMP), in the left-side navigation, click **Infrastructure**.
- 2. Click **Virtual Machines**.
- 3. Locate and select the desired instance.

## **Overview**

This section displays detailed information for the virtual machine.

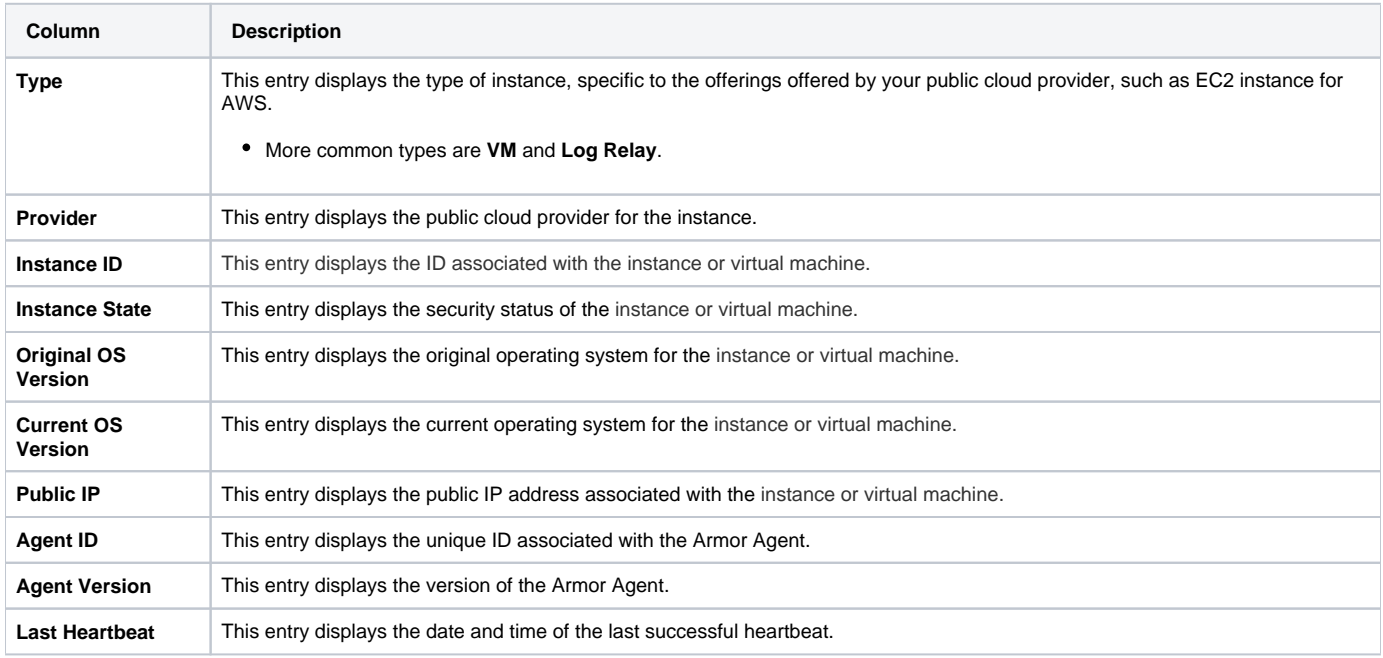

## **Sub-Agent Health Table**

This section displays the sub-agent health related to your Armor-protected virtual machines.

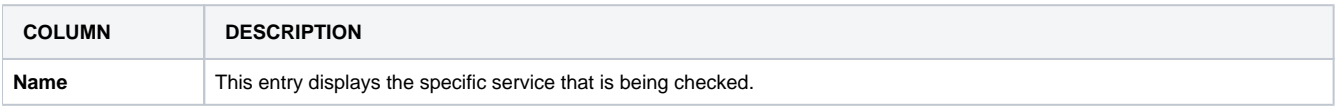

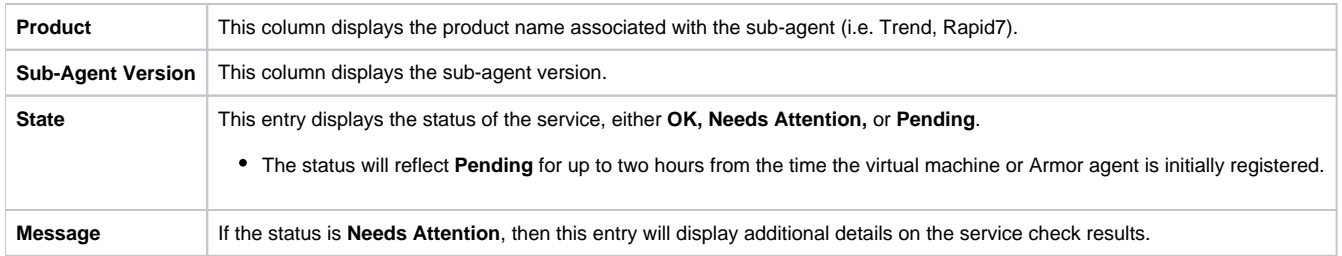

## <span id="page-2-0"></span>**Review Sub-Agent Health Details for a Virtual Machine**

For each of your virtual machines, you can view sub-agent health details. You can use this information to troubleshoot agents that may be in a bad state.

- 1. In the Armor Management Portal (AMP), in the left-side navigation, click **Infrastructure**.
- 2. Click **Virtual Machines**.
- 3. Locate and select the desired instance.
- 4. Locate and hover over the sub-agent that you want to view.
- 5. Click the name of the desired sub-agent. Or, click the vertical ellipses, then click **View Details**.
- 6. On the left-side of the screen, select the sub-agent that you want to view.
	- a. The information that displays on the right-side of the screen will change based on the sub-agent that is selected.

#### **Armor Agent**

Review specific information and troubleshooting steps for the **Armor Agent** service.

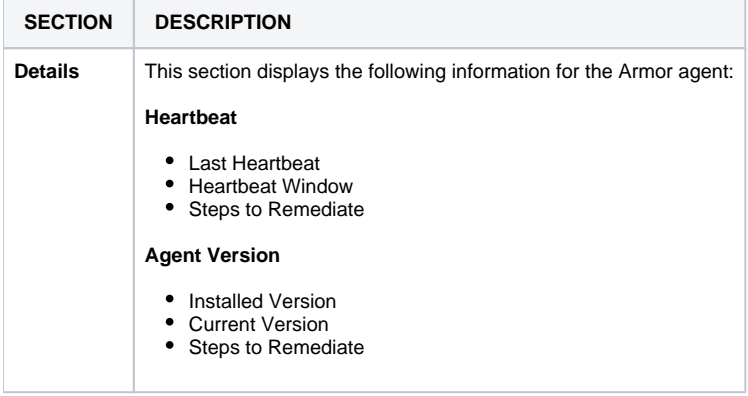

## **File Logging**

Review specific information and troubleshooting steps for the **File Logging** service.

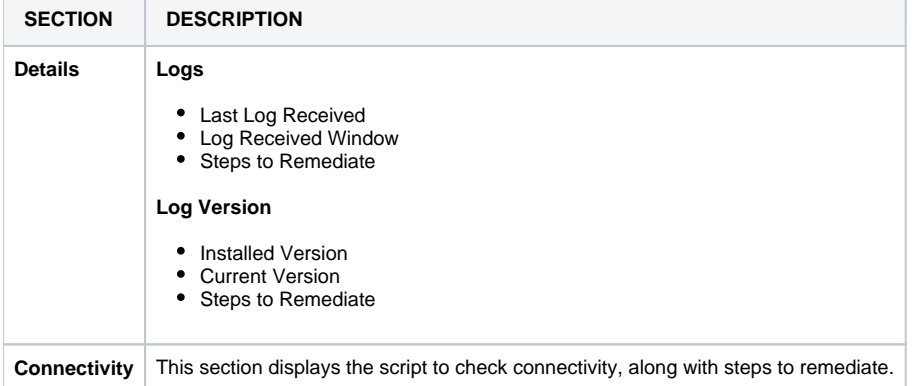

## **File Integrity Monitoring**

Review specific information and troubleshooting steps for the **File Integrity Monitoring (FIM)** service.

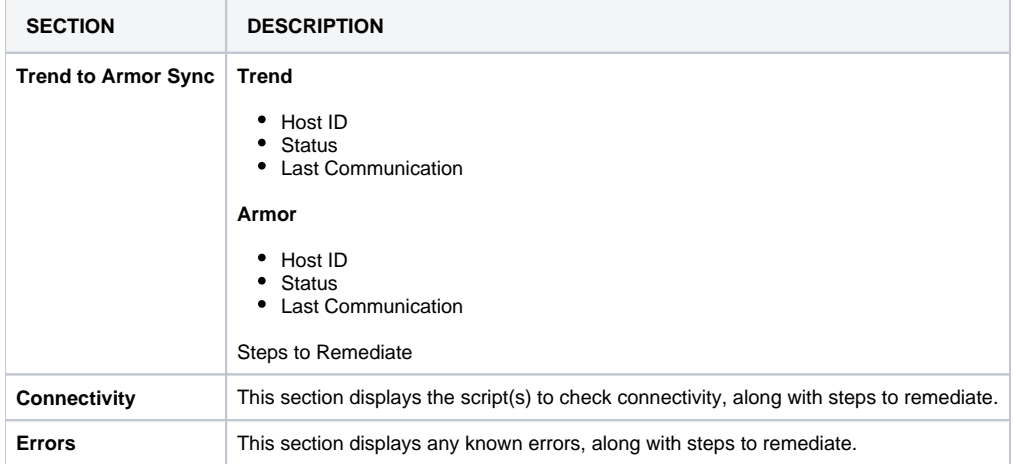

## **Intrusion Detection System**

Review specific information and troubleshooting steps for the **Intrusion Detection System (IDS)** service.

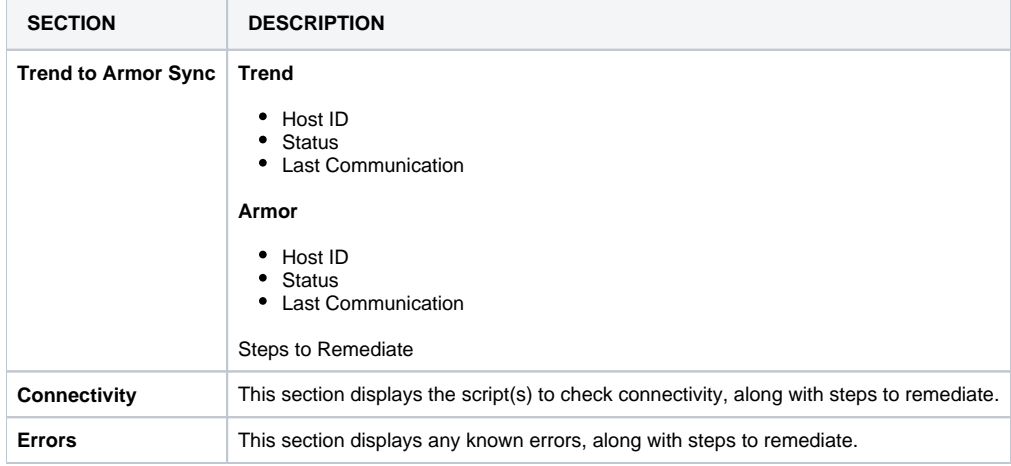

## **Malware Protection**

Review specific information and troubleshooting steps for the **Malware Protection** service.

**SECTION DESCRIPTION**

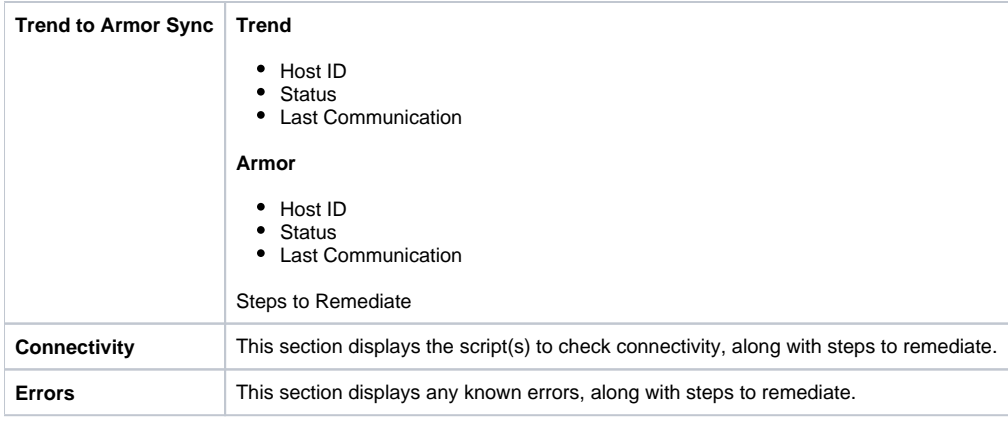

#### **Vulnerability Scanning**

Review specific information and troubleshooting steps for the **Vulnerability Scanning** service.

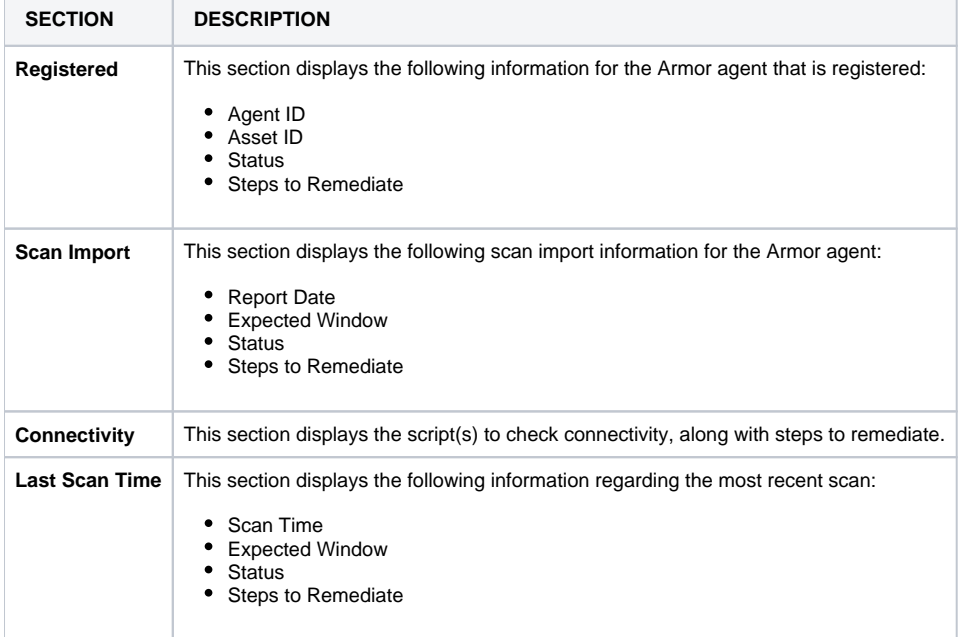

## <span id="page-4-0"></span>**Add Tags and Notes to a Virtual Machine**

You can use the Tags + Notes section to add tags to your instance, to improve categorization and search capabilities. You can also add notes to help track changes and tasks related to an instance.

- 1. In the Armor Management Portal (AMP), in the left-side navigation, click **Infrastructure**.
- 2. Click **Virtual Machines**.
- 3. Locate and select the desired virtual machine.
- 4. Click **Tags + Notes**.
	- a. In the **Tags** section, enter the desired tag, then click the ( + ) symbol to add.
	- i. Multiple tags may be added.
	- b. In the **Notes** section, enter the desired note.

5. Click **Save Changes**.

#### <span id="page-5-0"></span>**Remove Tags and Notes from a Virtual Machine**

- 1. In the Armor Management Portal (AMP), in the left-side navigation, click **Infrastructure**.
- 2. Click **Virtual Machines**.
- 3. Locate and select the desired virtual machine.
- 4. Click **Tags + Notes**.
	- a. In the **Tags** section, click the "X" next to the tag that you want to remove.
	- b. In the **Notes** section, delete or edit the note.
- 5. Click **Save Changes**.

## <span id="page-5-1"></span>**Enable Auto-Removal of Inactive Virtual Machines**

The auto-remove feature allows you to remove your virtual machines from AMP that are no longer communicating with Armor.

This feature does **not** remove your virtual machines from your cloud provider. Λ

This setting is limited to users in the Admin role only.

- 1. In the Armor Management Portal (AMP), in the left-side navigation, click **Infrastructure**.
- 2. Click **Virtual Machines**.
- 3. Hover over the plus ( + ) icon, and then click the **Virtual Machine Settings** icon.
- 4. Click the **Auto remove VMs** setting to enable the auto-remove feature.
- a. Click the setting again to disable the feature.
- 5. In **Remove VMs after**, select the desired time frame for when your virtual machines should be removed **7 Days**, **14 Days**, or **30 Days**.
- 6. Click **Save**.

Λ

#### <span id="page-5-2"></span>**Export Usage Data**

- 1. In the Armor Management Portal (AMP), in the left-side navigation, click **Infrastructure**.
- 2. Click **Virtual Machines**.
- 3. Click **Export Usage**.
- 4. In the drop-down menu, select a file type to download.
- 5. Select the range of data to download.
- 6. Click **Export Usage**.
	- A file will download to your local machine.

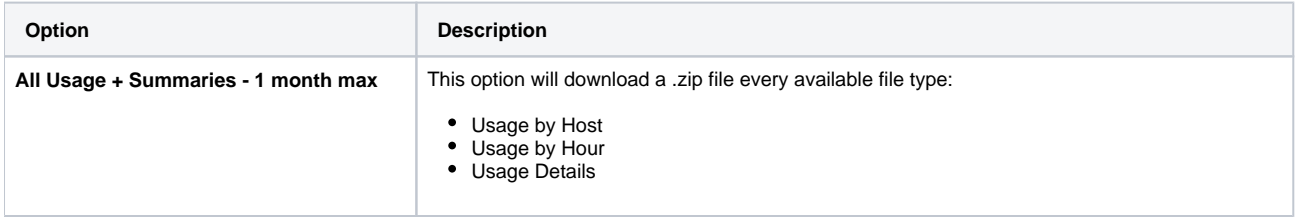

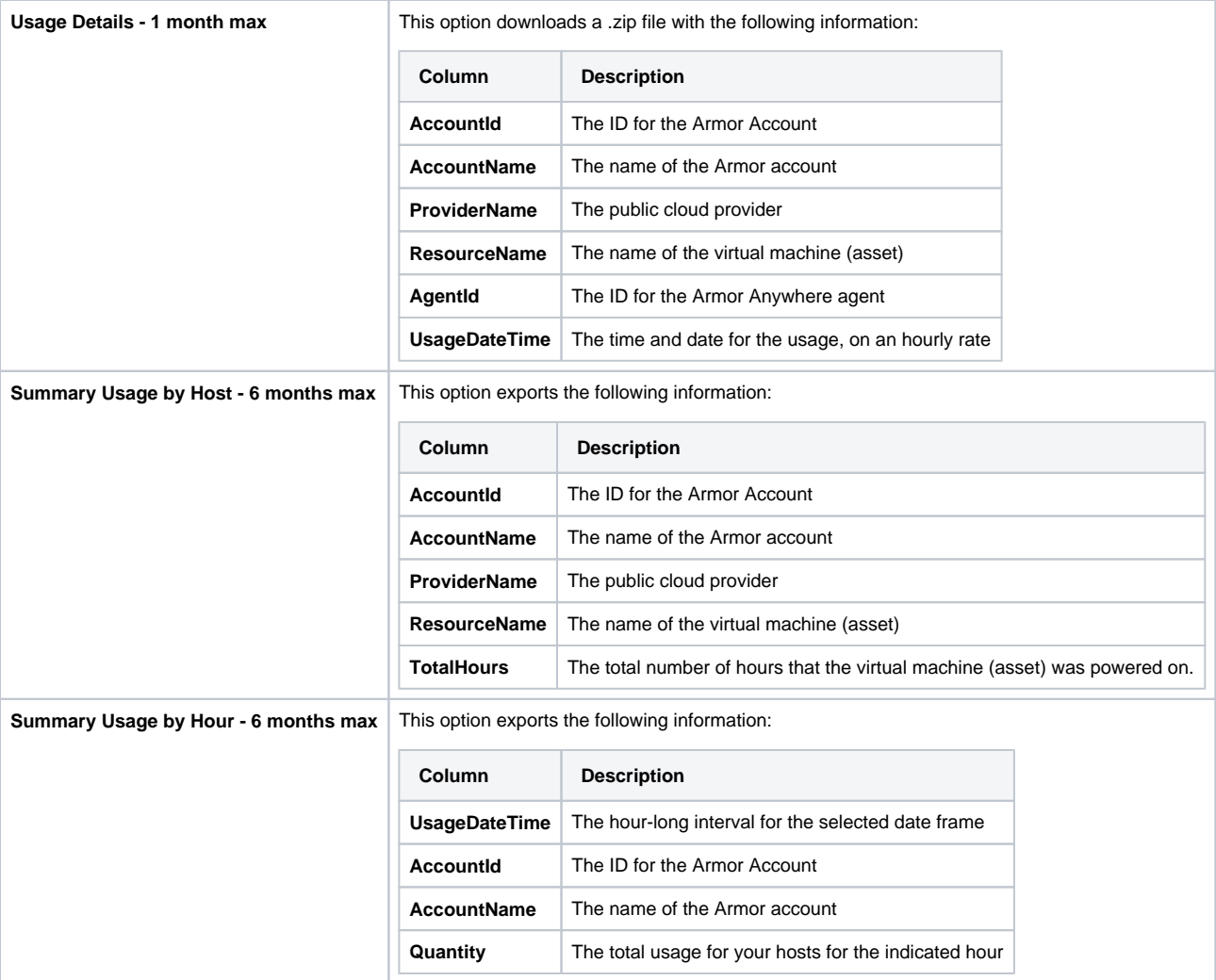

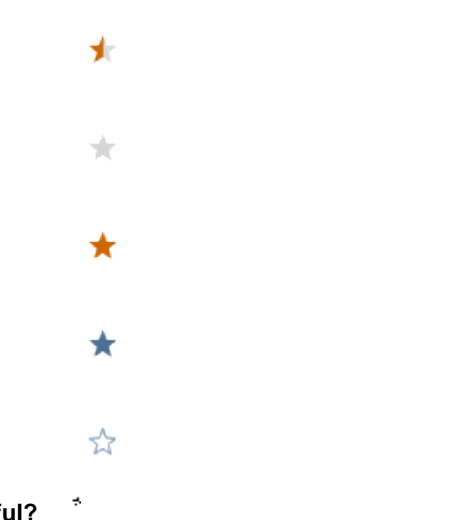

## **Was this helpful?**

Your Rating: A A A A A Results: ★ ★ ★ ★ 11 rates